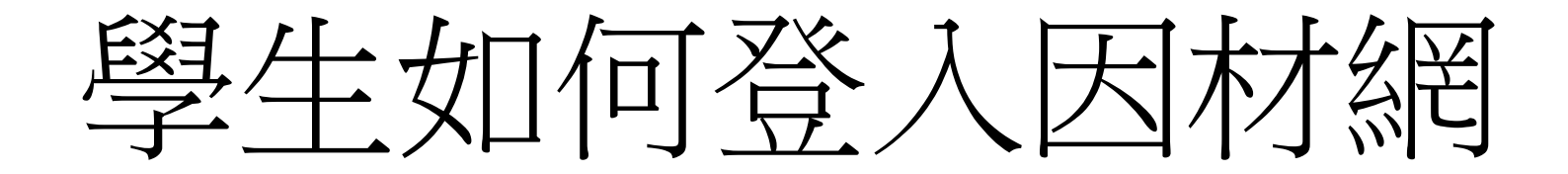

## 學生進到學校網站-〉因材網

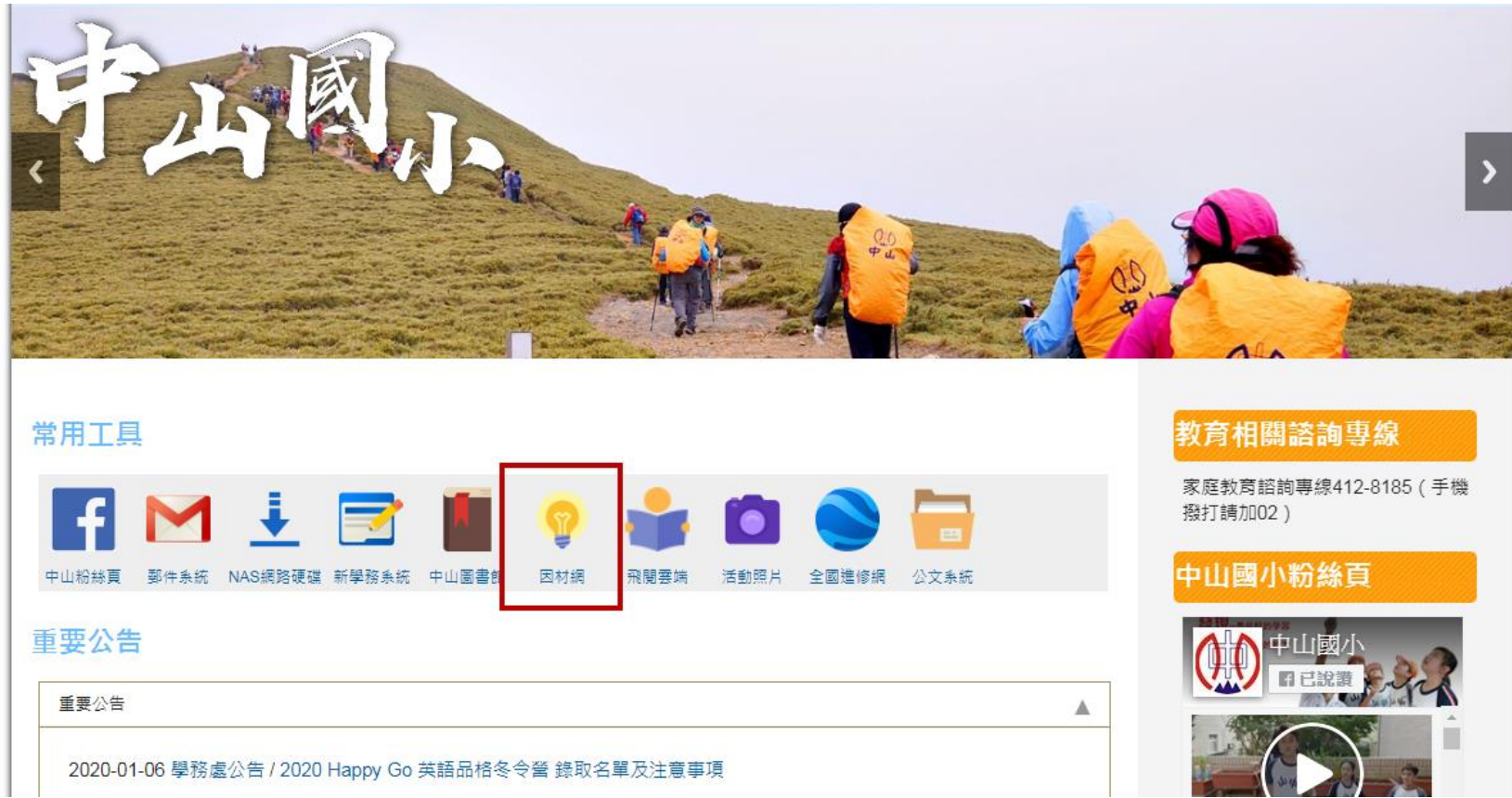

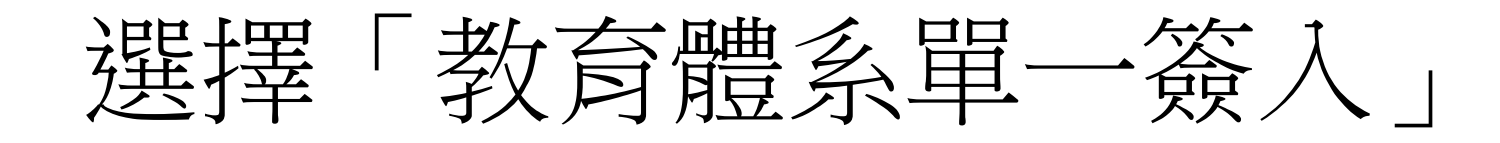

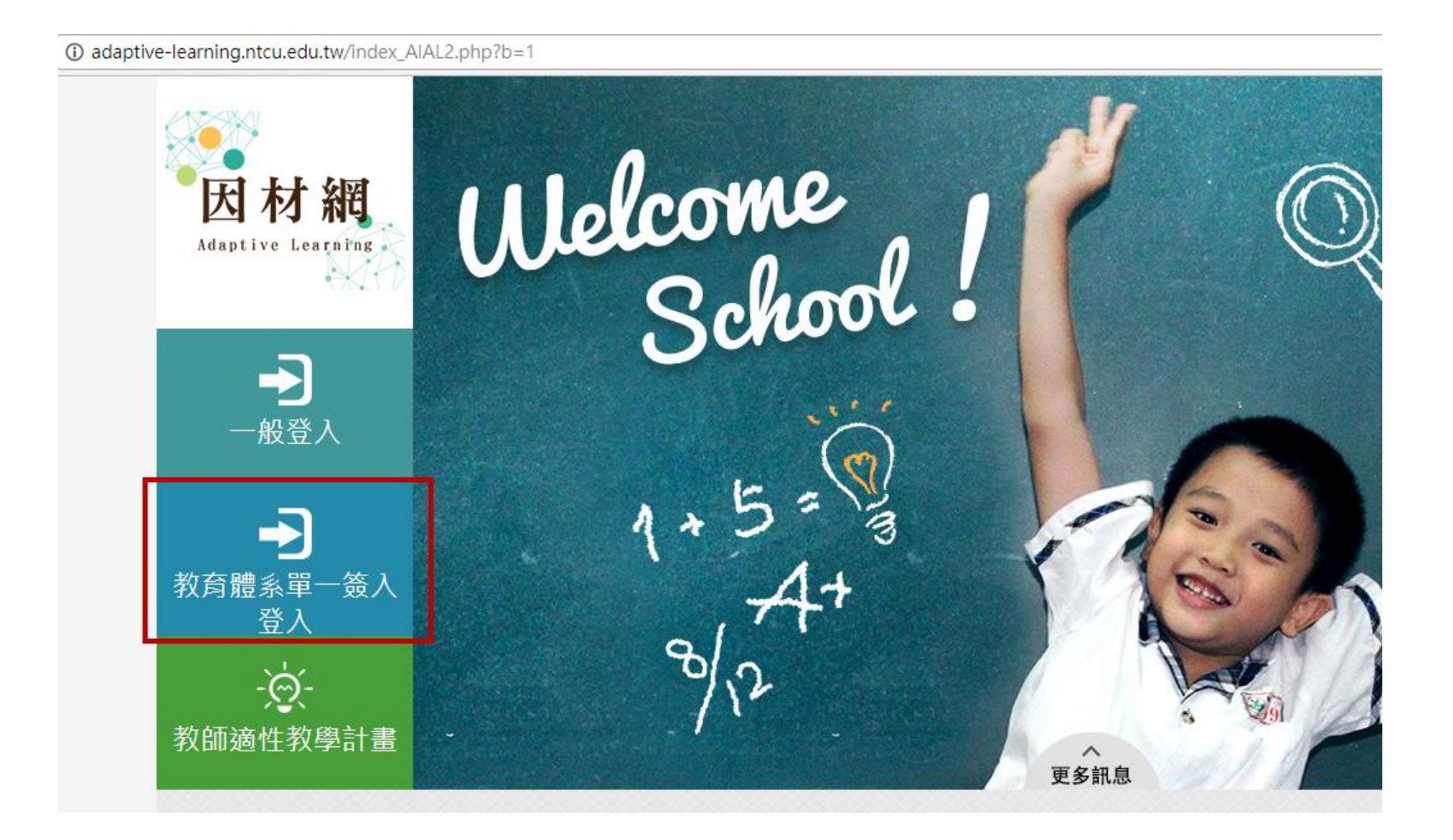

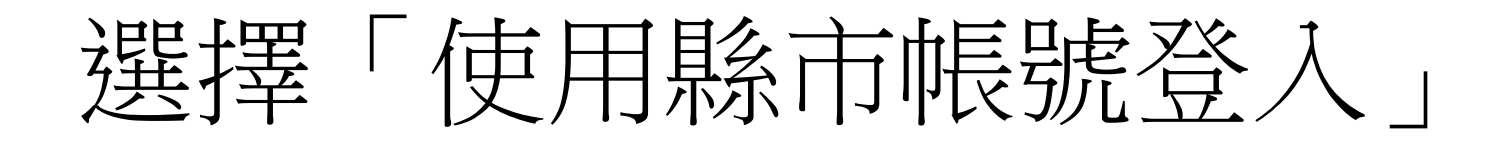

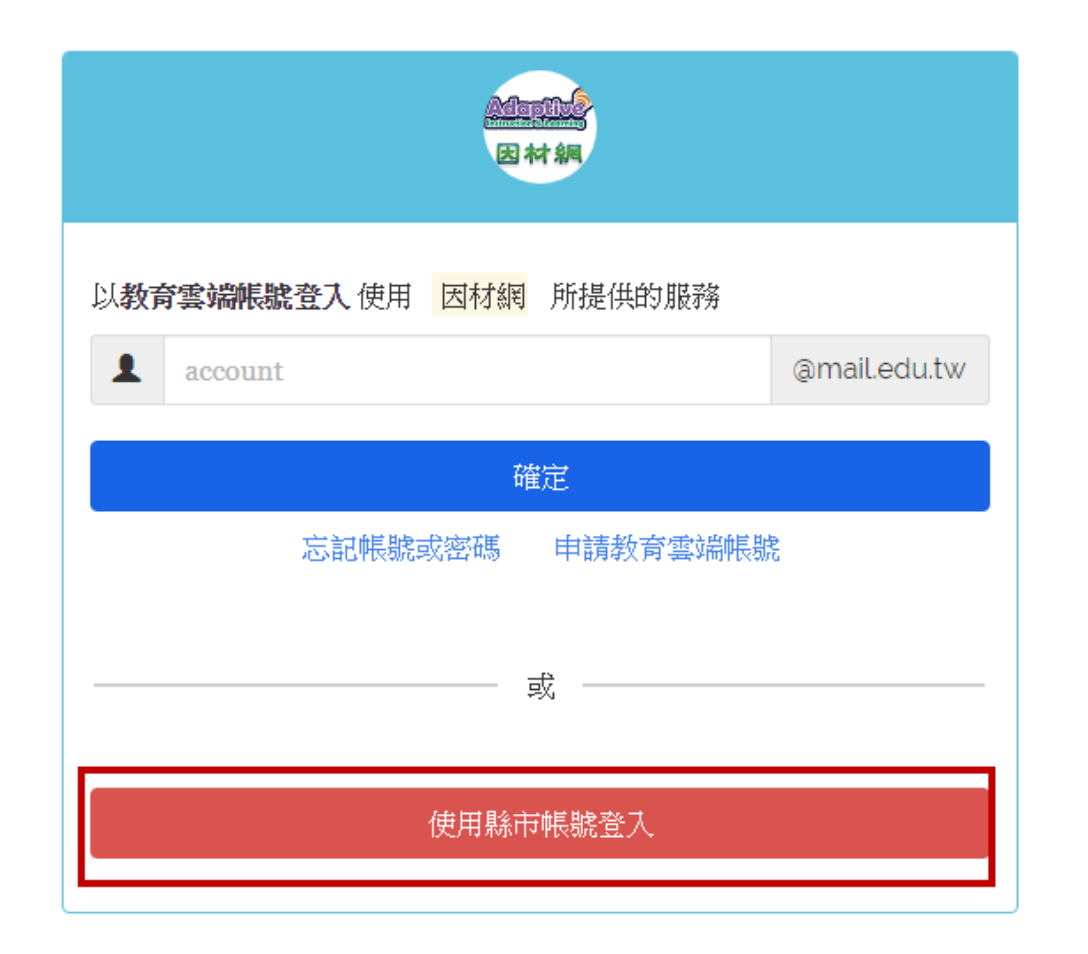

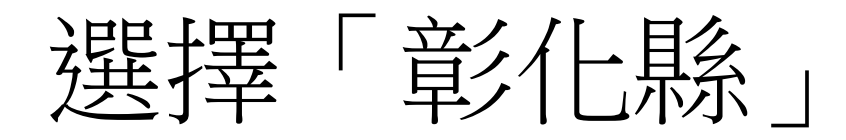

### 縣市帳號登入  $\times$ ● \$ 穿  $\frac{1}{2}$ 稐 基隆市 臺北市 新北市 桃園市 新竹縣 新竹市 傅 .<br>Or  $\mathbf{z}_h$ A 苗栗縣 臺中市 南投脉 彰化縣 雲林縣 高義縣 o 矏 Δ **R** 僧 **SALE G** 嘉義市 臺南市 高雄市 屏東縣 宜蘭縣 花蓮縣 铜  $\bullet$  $\cdot$  $\boldsymbol{\Lambda}$ 侖 臺東縣 歪湖縣 金門縣 教育部 建江縣

關閉

# 選擇「彰化市」「縣市中山國小」

帳號:請填年級(1碼) +班級(2碼)+座號 (2碼),共5碼。如 三年11班2號,為 31102。五年一班30號, 為50130。

密碼:請填出生月(2 碼) +出生日(2碼), 共4碼。如3月4日出生, 為0304。12月6日出生 為1206。

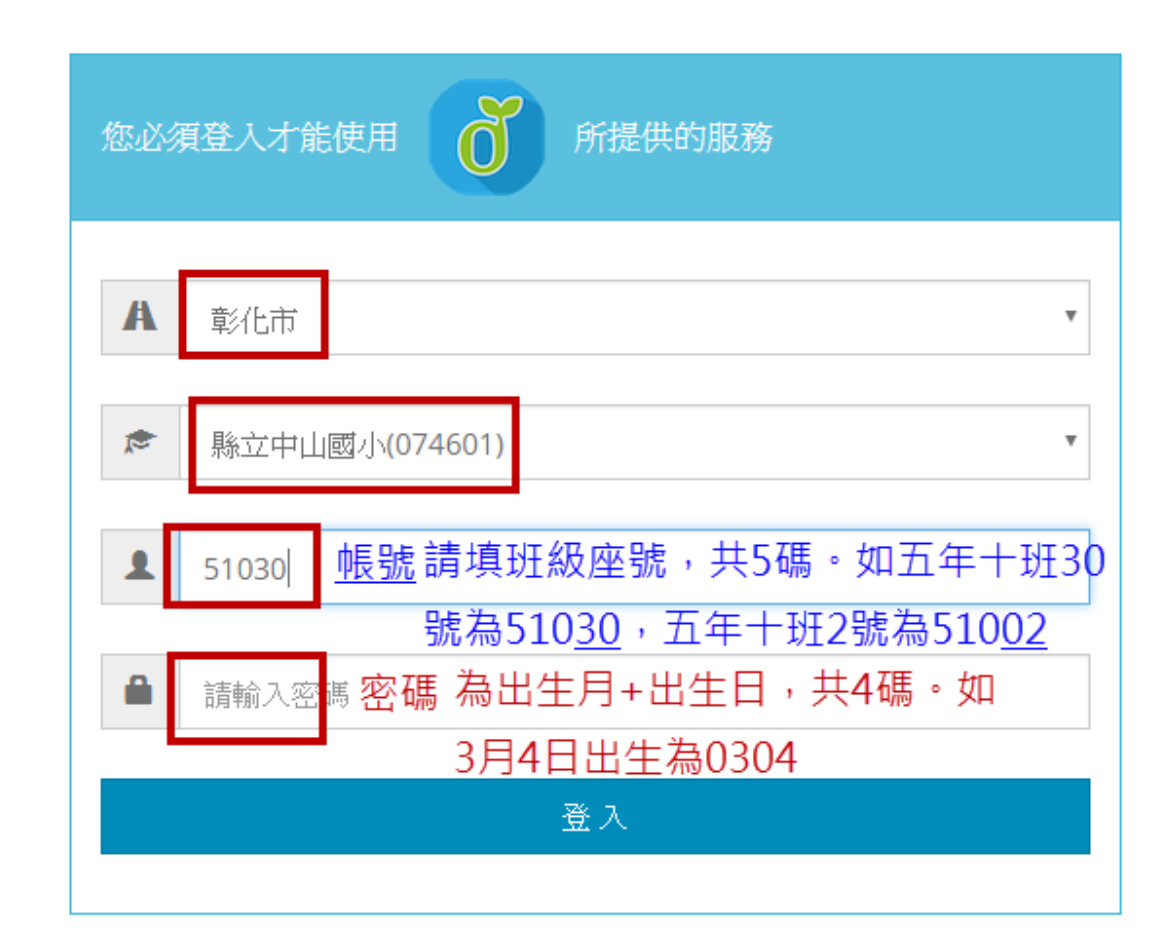

## 黑選「同意授權」-〉再按「我知道了!」

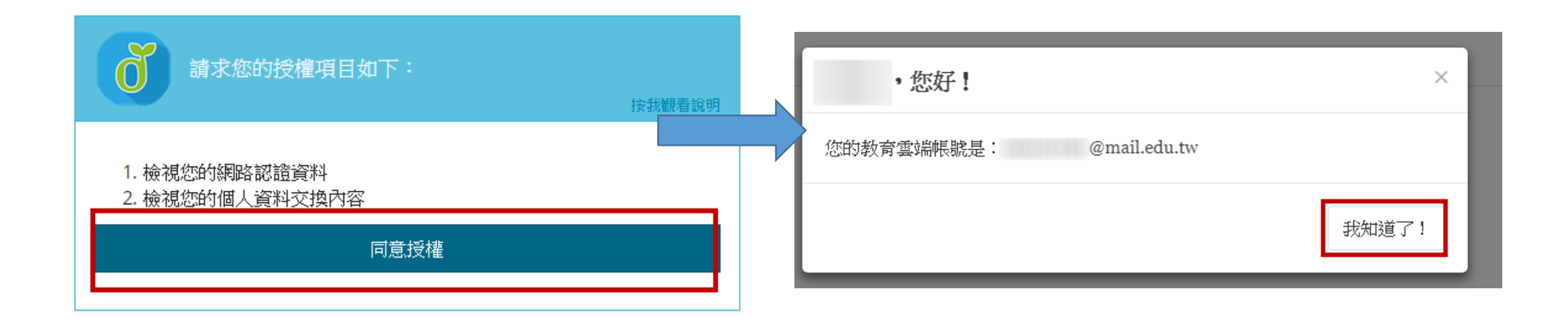

# 成功登入「因材網」之畫面

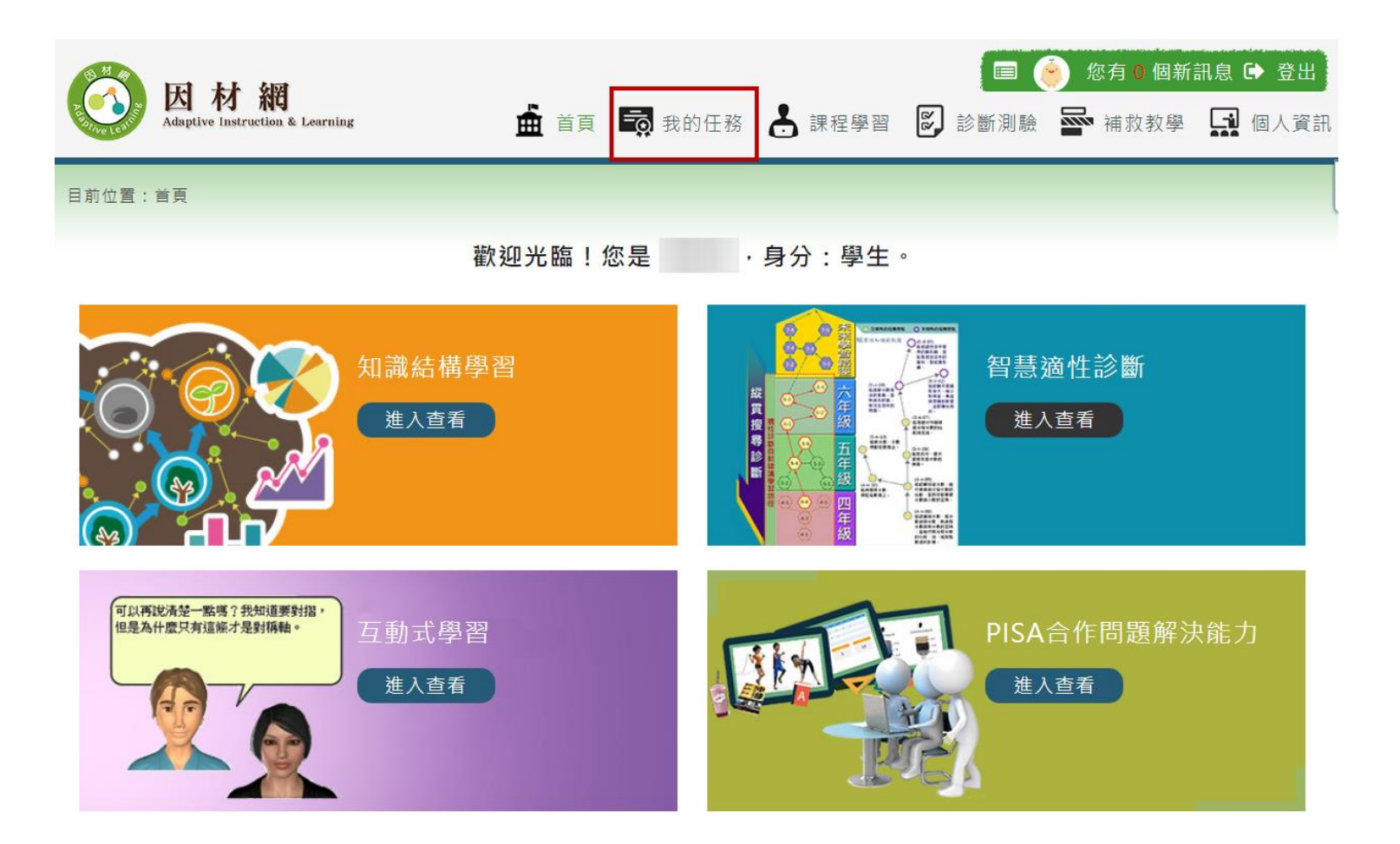

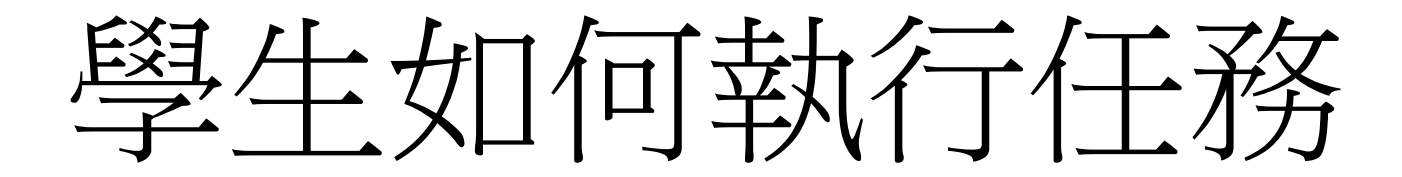

# 登入因材網->我的任務

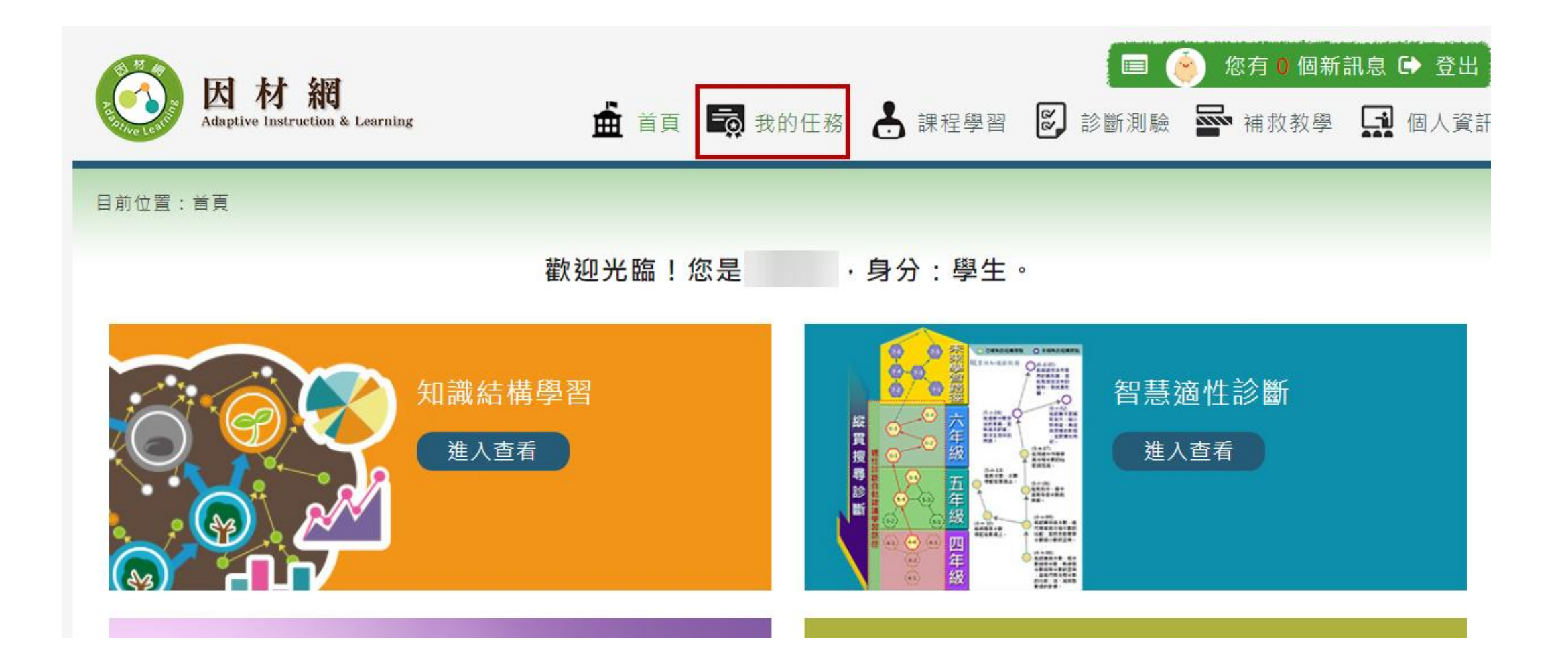

## 選擇要完成的任務-〉點選任務內容

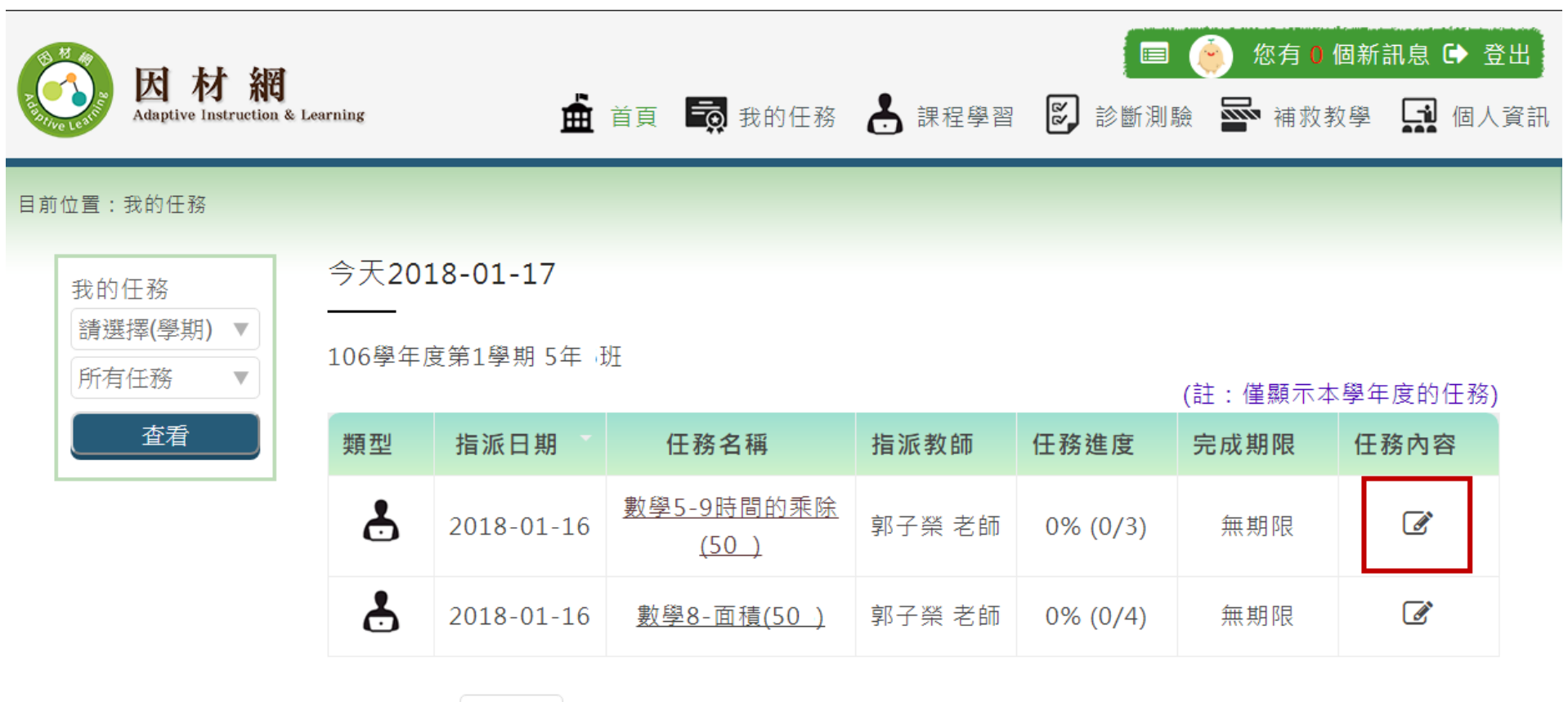

當前頁面: 第1頁 ▽ 總共2筆任務

## 點選要看的學習影片或練習題

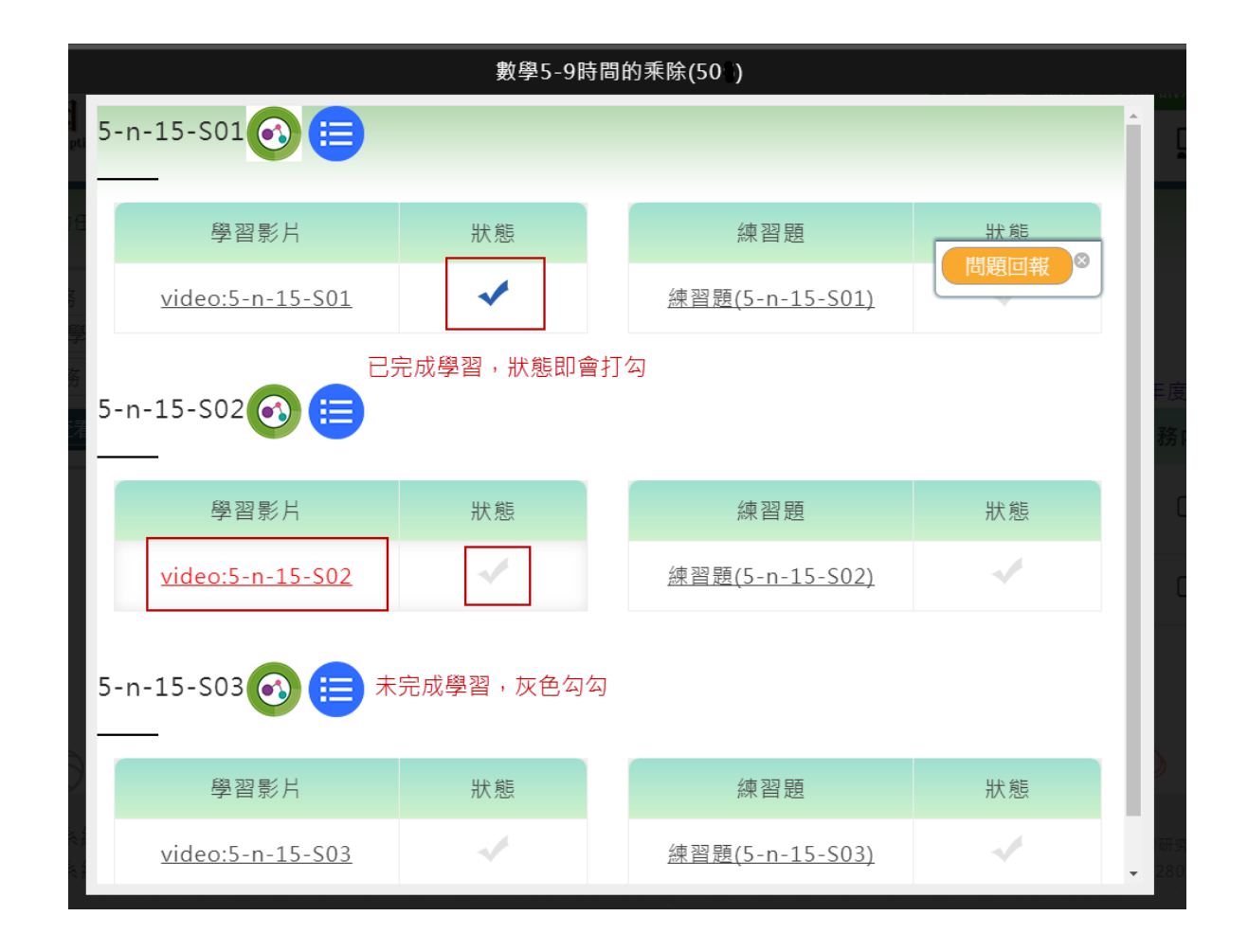

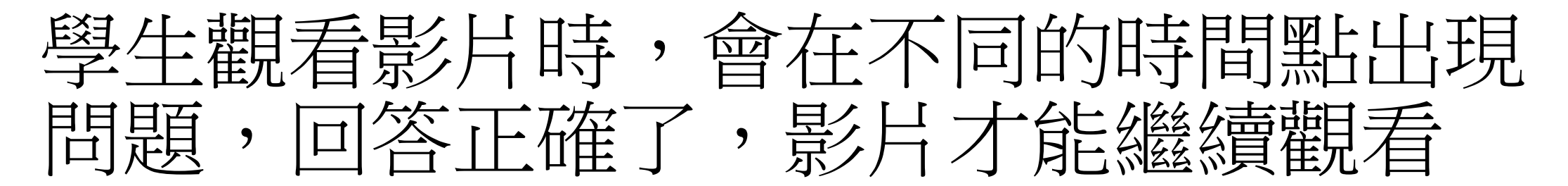

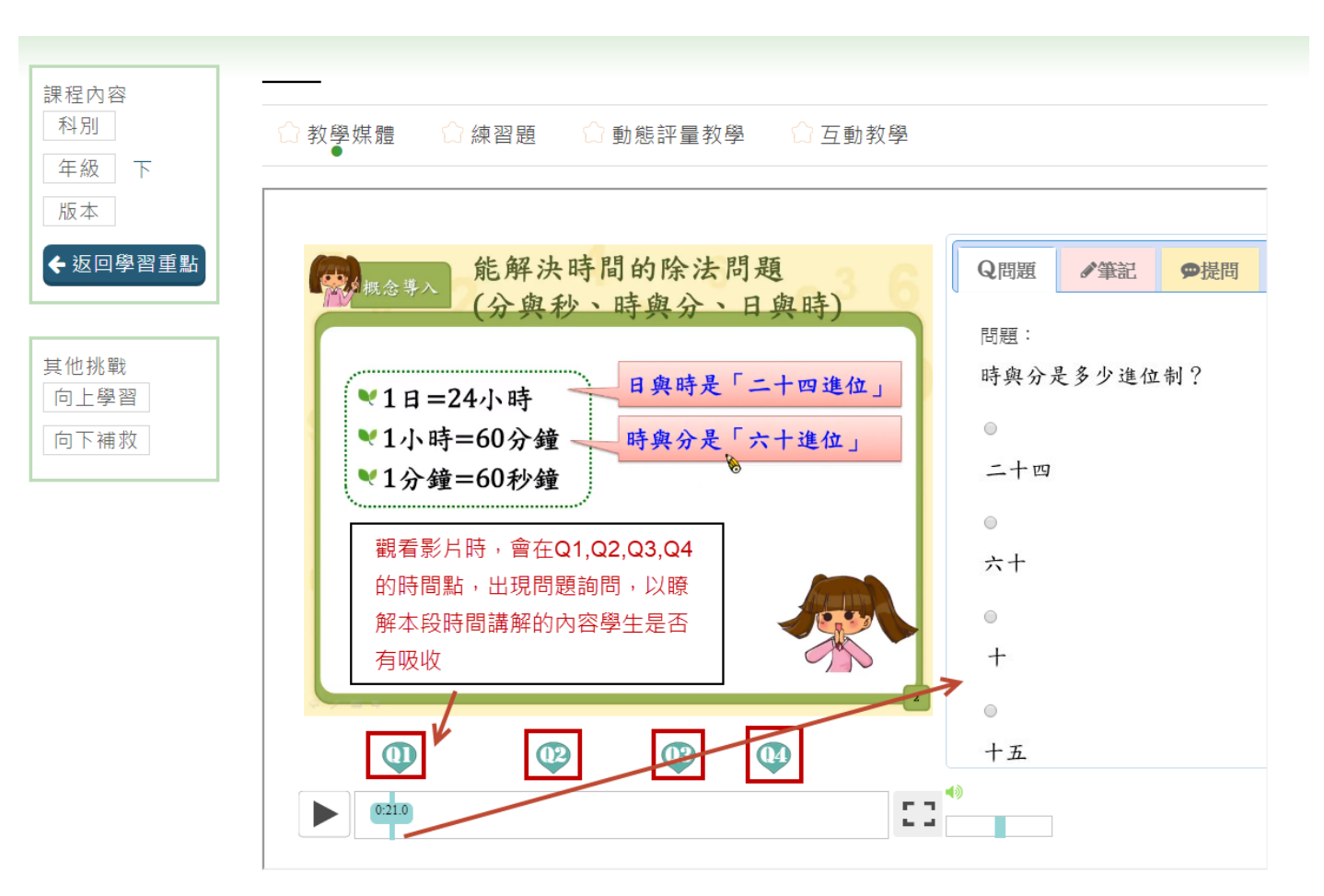